Linio Prestashop Integration

# **Linio Prestashop Integration**

by CedCommerce Products Documentation

| 1. Overview                                            | 3  |
|--------------------------------------------------------|----|
| 2. Linio Prestashop Integration Extension Installation | 3  |
| 3. Linio Configuration Settings                        | 5  |
| 4. Manage Linio Profiles                               | 10 |
| 5. Manage Linio Products                               |    |
| 6. Manage Linio Orders                                 |    |
| 7. Manage Failed Orders                                |    |
| 8. Manage Logs                                         |    |
|                                                        |    |

# 1. Overview

Linio, one of the biggest online e-commerce marketplace in Latin America, also stated in 8 countries more with arond 300+ million registred users. Countries include: Argentina, Chile, Colombia, Ecuador, Mexico, PanamaPeru, Venezuela.

Linio receives an average of 50 million website visits per month, hosts more than 10 thousand marketplace stores and has over 3 million products available for purchase in the category.

Linio Prestashop Integration Extension by CedCommerce is a native addon that establishes a perfect synchronization of the inventory, pricing, orders & other product details between your Prestashop store and Linio Marketplace. This 'easy to use' integration addon simplifies product creation and its management.

#### Key features are as follows:

• Synchronized Inventory and Profile Based Pricing: Inventory Synchronization at regular intervals and product Listing is established between Prestashop store and Linio website. There is a profile based price increase or decrease.

**Profile based product Upload:** Admin can create a profile and map the Linio category and attributes to the Prestashop category and attributes, and then after assigning the products to the profile can easily upload products to the Linio website.

٠

**Simple and Configurable Product Upload:** Our Opencart Linio Integration empowers the admin to upload both simple and configurable type of products from the Opencart store to Linio.

•

**Archive and Unarchive Products:** Merchants can close and reopen the products on the Linio website using this feature. Archive disables the products on the Linio website and Unarchive enables the archived product.

٠

**Creation of Prestashop Orders:** The newly placed orders on the Linio website are automatically created in the Prestashop store with all the required details as it is on the Linio website.

•

**Product Category Mapping:** Follows many-to-one category mapping philosophy. Admin can map many categories of the Prestashop store to the single category of the Linio website.

# 2. Linio Prestashop Integration Extension Installation

## To install the extension:

- Go to the **Prestashop Admin panel**.
- On the left navigation bar, point cursor to the **Modules and Services**. The menu appears as shown in the following figure:

| S PrestaShop 1.7.5.0                                                                                | Quick Access 🔻 | Q Sea        | rch (e.g.: product referenc                   | e, custome             |                                              |                        |              | <ul> <li>View my shop</li> </ul> | Ļ  | θ   |
|----------------------------------------------------------------------------------------------------|----------------|--------------|-----------------------------------------------|------------------------|----------------------------------------------|------------------------|--------------|----------------------------------|----|-----|
| CFY Fyndiq Integration<br>CC VidaXL Integration                                                     | Module Manager |              | ger                                           |                        |                                              | 🚯 Upload a m           | odule 😽 Cor  | nnect to Addons marketplace      | He | elp |
| <ul> <li>Milibre Integration</li> <li>Bonanza Integration</li> <li>CS Sunsky Integration</li> </ul> |                |              |                                               |                        |                                              | ٩                      |              |                                  |    |     |
| Mautic Integration<br>CE Etsy Integration                                                           |                | Category     |                                               |                        | Status                                       |                        | Bulk Actions |                                  |    |     |
| Linio Integration                                                                                   |                | All Categori | es                                            | ~                      | Show all modules                             | ~                      | Uninstall    | ~                                |    |     |
| 🖈 Modules 🔷                                                                                         |                | Administ     | ration                                        |                        |                                              |                        |              |                                  |    |     |
| Module Manager Design Shipping                                                                      |                | *            | Available quanti<br>v2.0.0 - by<br>PrestaShop | Adds a tab sh          | howing the quantity of ava<br>pard Read More | ailable products for s | sale to the  |                                  |    |     |
| <ul> <li>Payment</li> <li>International</li> </ul>                                                  |                |              | Best categories<br>v2.0.0 - by<br>PrestaShop  | Adds a list of<br>More | f the best categories to the                 | e Stats dashboard      | Read         |                                  |    |     |
|                                                                                                    |                |              | -                                             |                        |                                              |                        |              |                                  |    |     |

• Now click the Modules and Services menu, and you will come across a page like shown below.

| ٩  | .▼ Search                | Modules and Services                                                      |                                                                                              |                                                 | 2          | 0                | 0    |
|----|--------------------------|---------------------------------------------------------------------------|----------------------------------------------------------------------------------------------|-------------------------------------------------|------------|------------------|------|
| 89 | Dashboard                | List of modules                                                           |                                                                                              |                                                 | Update all | Add a new module | Help |
| 8  | Catalog                  |                                                                           |                                                                                              |                                                 | L          |                  |      |
|    | Orders                   | There are 2 warnings                                                      |                                                                                              |                                                 |            |                  | ×    |
| 容  | Customers                | Bank wire: Account owner and account details must be                      | configured before using this module.                                                         |                                                 |            |                  |      |
| ۲  | Price Rules              | Payment by check: The "Pay to the order of" and "Add                      | ess* fields must be configured before using this module.                                     |                                                 |            |                  |      |
| ÷. | Modules and Services     |                                                                           |                                                                                              |                                                 |            |                  |      |
|    | Modules and Services     |                                                                           | Addons membership provides access to all our<br>Once connected, your new modules will be aut | r PrestaShop modules.<br>tomatically installed. |            |                  |      |
|    | Modules & Themes Catalog |                                                                           | SIGN UP 🔒 LOG IN                                                                             |                                                 |            |                  |      |
|    | Positions                |                                                                           |                                                                                              |                                                 |            |                  |      |
|    | Payment                  | Installed Modules                                                         | Disabled Modules                                                                             | C Modules to update                             |            | 0                |      |
| 60 | Shipping                 | <b>D</b> -                                                                | 0                                                                                            |                                                 |            | ~                |      |
| ø  | Localization             |                                                                           |                                                                                              |                                                 |            |                  |      |
| r  | Preferences              |                                                                           |                                                                                              |                                                 |            |                  |      |
| 00 | Advanced Parameters      | An upgrade is available for some of your modules!<br>• Theme configurator |                                                                                              |                                                 |            |                  |      |
| ٠  | Administration           |                                                                           |                                                                                              |                                                 |            |                  |      |

- Now you need to click on Add a New Module on the top right corner of the page.
- On doing so, the page opens a section like shown in the image below:

| ADD A NEW MODULE                                                         |                      |                  |
|--------------------------------------------------------------------------|----------------------|------------------|
| The module must either be a Zip file (.zip) or a tarball file (.tar, .ta | r.gz, Agz).          |                  |
| Module file                                                              | h                    | So Choose a file |
|                                                                          | ♣ Upload this module |                  |
|                                                                          |                      |                  |

- Now in the Module File tab, choose the package file of Wish marketplace from your system.
- Once selected, click on the **Upload this module button.**

• On the same page, scroll down and in the Modules list, search for Wish and it will be listed in the right side like shown in the image below. You have to click on the **Install** button shown in the image.

| Other |                                               |                                                                                      |               |
|-------|-----------------------------------------------|--------------------------------------------------------------------------------------|---------------|
| ?     | Linio Integrati<br>v1.0.0 - by<br>CedCommerce | ion<br>Allow merchants to integrate their Prestashop shop with Linio<br>marketplace. | Configure 🗸 🗌 |
|       |                                               |                                                                                      |               |

- Once you click on **Install** button, you can see a message like shown below, on the same page, asking you if you wish to proceed with the installation. You may click on **Proceed with the installation**.
- The module will be installed and you will be navigated to the **Configuration** page for further steps to be taken.

# 3. Linio Configuration Settings

#### To set up the configuration settings in the Prestashop Admin panel

- 1. Go to the **Prestashop Admin** panel.
- 2. In the left navigation panel, place cursor on the **Linio Integration** menu. The menu appears as shown in the following figure:

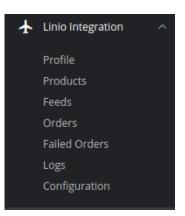

3. Click on Configuration.

The Configuration page appears as shown in the following figure:

| Modules / cedlinio / F Configure                   | G 💭<br>Back Translat                                                                                                    | Check update Manage hook |
|----------------------------------------------------|----------------------------------------------------------------------------------------------------|--------------------------|
| ✿\$ GENERAL SETTINGS                               |                                                                                                    |                          |
| Enable                                             | YES NO                                                                                                    |                          |
| User ID                                            | User Id is required to get authorized with linio                                                                                                    |                          |
| API Key                                            | API key is required to get authorized with linio.                                                                                                    |                          |
| S PRODUCT SETTINGS                                 |                                                                                                    |                          |
| Debug Mode                                         | YES NO                                                                                                    |                          |
| Price Type                                         | Normal Price Without Tax                                                                                                    |                          |
| Store Language                                     | English (English)                                                                                                    |                          |
| Auto Sync Inventory and Price By Cron              | YES NO                                                                                                    |                          |
| Update Inventory/Price on Product Edit.            | YES NO<br>Update inventory and price on linio when you edit product on store .                                                                                                    |                          |
| Delete Product Data on Product Delete.             | YES NO<br>Disable product on linio when you delete product on store .                                                                                                    |                          |
| © ORDER SETTINGS                                   |                                                                                                    |                          |
| CUSTOMER ID                                        | Source and the second second s |                          |
| Order Email                                        | Email to create order on store which are imported from linio.                                                                                                    |                          |
| Prestashop Order status when Import                | Awaiting check payment                                                                                                    |                          |
| Prestashop Order status when cancelled at<br>Linio | Awaiting check payment                                                                                                    |                          |
| Order Status                                       | Pending                                                                                                    |                          |
| Prestashop Order status when Shipped               | Awaiting check payment                                                                                                    |                          |
| Prestashop Order status when Delivered             | Awaiting check payment                                                                                                    |                          |
| Order Carrier                                      | 0  v  order Carrier While importing order.                                                                                                    |                          |
| Import Linio Orders From                           | Last One Day                                                                                                    |                          |
| Order Payment                                      | Payments by check   Corder Payment While importing order.                                                                                                    |                          |
|                                                    |                                                                                                    |                          |
| i CRON INFO                                        | -                                                                                                    |                          |
| * Cron Secure Key                                  | This cron secure key need to set in the parameters of following cron urls                                                                                                    |                          |
| Ebay Cron Urls                                     |                                                                                                    | Recommended<br>Time      |
|                                                    | Order http://demo.cedcommerce.com/integration/prestashop/1.7.5/modules/cedlinio/fetchorder.php?<br>Import secure_key=                                                                                                    | PER 1 HOUR               |
|                                                    | Sync http://domo.codcommorce.com/integration/prostachen/1.7.5/modulos/codlinio/undate@roduct.ehp7                                                                                                    | ONCE A DAY               |
|                                                    |                                                                                                    | Save                     |

## 4. Go to General Settings.

The tab appears as shown below:

| Modules / cedlinio / F Configure<br>Configure<br>Linio Integration |                                                                                | G<br>Back | Translate | <b>C</b><br>Check update    | 📩<br>Manage hooks |
|--------------------------------------------------------------------|--------------------------------------------------------------------------------|-----------|-----------|-----------------------------|-------------------|
| ✿ GENERAL SETTINGS                                                 | Enter 'Yes' to enable the module.                                              |           |           |                             |                   |
| Enal                                                               | e YES NO<br>Enable this Module. You can get User ID from Linio Seller Account. |           |           |                             |                   |
| User                                                               |                                                                                |           |           |                             |                   |
|                                                                    | User Id is required to get authorized with linio                               | You cai   |           | ey details from<br>Account. | Linio Seller      |
| API                                                                | -                                                                              |           |           |                             |                   |
|                                                                    | API key is required to get authorized with linio.                              |           |           |                             |                   |

#### 5. In the **General Settings**, do the following information:

- a. In the **Enable** box, select Yes to enable the module.
- b. In the User ID box, enter the User id from Linio Seller account.
- c. For the API key, you need to follow these steps:
  - i. Go to https://sellercenter.linio.cl (https://sellercenter.linio.cl)
  - ii. Login to your Linio Seller Account.
  - iii. After that Go to **Settings** and click on **Manage Users** button. The page appears as shown in the figure:

| lsers   |                    |                     | Your Profile<br>Manage User     |                  | eller Name  |
|---------|--------------------|---------------------|---------------------------------|------------------|-------------|
| Email 🌲 | Role ≑             | Seller Name 🝦       | St; Document Te                 | emplates         | Actions     |
|         | Admin              | JKP                 | Inactive (selice not<br>active) | Ocherate API Key | Edit Delete |
|         | Admin              | Transtel            | Active                          | Generate API Key | Edit Delete |
|         | Seller API Access  | Ben K Shopping      | Active                          | Generate API Key | Edit Delete |
|         | Seller Full Access | Ebeling Shop Reg338 | Active                          | Generate API Key | Edit Delete |
|         | Seller Full Access | JKP                 | Inactive (seller not active)    | Generate API Key | Edit Delete |
|         | Seller Full Access | Transtel            | Active                          | Generate API Key | Edit Delete |
|         | Seller Full Access | Ebeling Shop Reg354 | Active                          | Generate API Key | Edit Delete |
|         | Maintenance        | Ravi Ghaghda        | Active                          | Generate API Key | Edit Delete |
|         | Maintenance        | Ravi Ghaghda        | Inactive (user deactivated)     | Generate API Key | Edit Delete |
|         | Maintenance        | Ravi Ghaghda        | Active                          | Generate API Key | Edit Delete |

iv. In the you can see **email id** and **API key**, if in case there's no user then you can click on **Add User** button as shown in the figure:

| + Add User Email, Seller Name | 0 |
|-------------------------------|---|
|-------------------------------|---|

- v. From here, you can copy **email id** and **API key** and paste it in your Linio Configuration settings.
- 6. Now Go to **Product** section. The tab appears as shown in figure:

| S PRODUCT SETTINGS                      |                                                                                                    |
|-----------------------------------------|----------------------------------------------------------------------------------------------------|
| Debug Mode                              | YES         NO           If enable Error and info will be logged in db.                                                                                                    |
| Price Type                              | Normal Price Without Tax Choose the Price Variation Setting.                                                                                                    |
| Store Language                          | English (English) Choose the Store Language. Store Language In Which Data Process.                                                                                                 |
| Auto Sync Inventory and Price By Cron   | YES         NO         Select 'yes' to enble the quantity and price automatically by cron.           If enable then QUANTITY and PRICE will be automatically SYNCHRONIZED By Cron. |
| Update Inventory/Price on Product Edit. | YES         NO           Update inventory and price on linio when you edit product on store .                                                                                      |
| Delete Product Data on Product Delete.  | YES NO Select 'yes' to enable the cron if you delete product on store then it gets disable on Lini Disable product on linio when you delete product on store .                     |

- 7. In the **Product Settings**, do the following steps:
  - a. In the Debug Mode, choose Yes to enble the debug mode,
  - b. In the Price Type, choose the price variations.
  - c. In the **Store language**, select your store language.
  - d. In the **Auto Inventory and Price by cron**, select **Yes** to enable the auto update inventory and price cron.
  - e. In the **Update Inventory/Price on Product Edit**, select **Yes** to enable the update inventory/Price on linio when you edit product on store.
  - f. In the **Delete Product Data on Product delete**, select **Yes** to enable the cron if you delete product on store then it gets disable on Linio.
- 8. Now Go to Order Settings.

The tab appears as shown in the following figure:

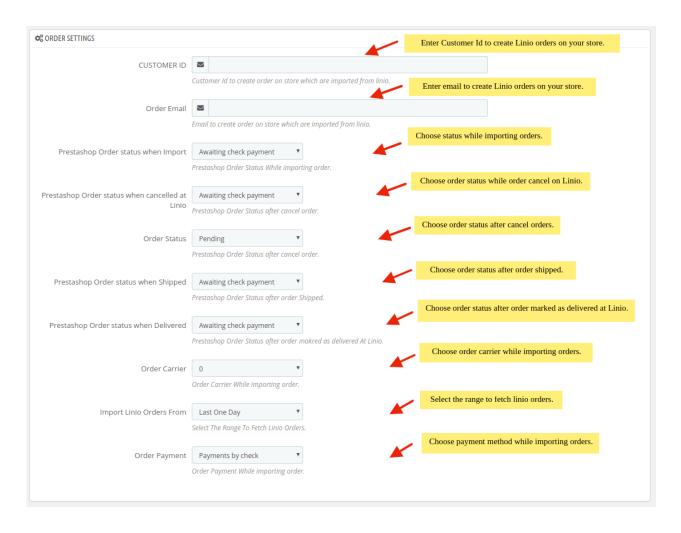

- 9. In the Order Settings, do the following steps:
  - a. In the **Customer ID**, enter the customer id to create order on store which are imported from Linio.
  - b. In the Order Email box, enter the email to create order on store which are imported from Linio.
  - c. In the **Prestashop order status when import**, select the status when linio orders import in Prestashop order section.
  - d. In the **Prestashop order status when cancelled at Linio**, select the status when order cancel on Linio.
  - e. In the Order Status, select the status after cancel orders.
  - f. In the **Prestashop order status when Shipped**, select the status when after the orders gets shipped.
  - g. In the **Prestashop order status when delivered**, select the status after order marked as delivered at linio.
  - h. In the Order Carrier, choose the order carrier through which you ship the order.
  - i. In the **Import Linio orders from**, select the range to fetch to fetch order.
  - j. In the **Order Payment**, choose your payment method.
- 10. Lastly, Go to Cron Settings.

The tab appears as shown in the figure:

| i CRON INFO       |                             | Enter the unique cron secure key.                                                                           |                     |      |
|-------------------|-----------------------------|----------------------------------------------------------------------------------------------------|---------------------|------|
| * Cron Secure Key |                             |                                                                                                    |                     |      |
|                   | This cron s                 | ecure key need to set in the parameters of following cron urls                                              |                     |      |
| Ebay Cron Urls    | Cron<br>Name                | Cron Url                                                                                                    | Recommended<br>Time |      |
|                   | Order<br>Import             | http://demo.cedcommerce.com/integration/prestashop/1.7.5/modules/cedlinio/fetchorder.php?<br>secure_key=    | PER 1 HOUR          |      |
|                   | Sync<br>Product<br>at Linio | http://demo.cedcommerce.com/integration/prestashop/1.7.5/modules/cedlinio/updateProduct.php?<br>secure_key= | ONCE A DAY          |      |
|                   |                             | Click here to save the informa                                                                              | tion.               |      |
|                   |                             |                                                                                                    |                     | Save |

- 11. In the Cron Settings, do the following steps:
  - a. In **Cron Secure Key**, you can make a combination of secure key consisting of the alphabet, number, and special characters.
  - b. You may see cron URL, name and recommended time.
- 12. Click the Save button and the configuration will be saved.

## 4. Manage Linio Profiles

This tab contains information about creating product profiles which can later be utilized to implement bulk product functionality for particular product types.

## To set up the Linio Profile settings in the PrestaShop Admin panel

- 1. Go to the Prestashop admin panel.
- 2. In the left navigation panel, place cursor on **Linio Module** menu. The menu appears as shown in the following figure:

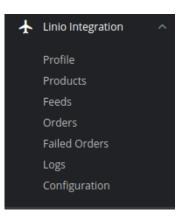

3. Once you click on **Profile**, The following page appears:

| Linio Ir | tegration / Profile |                                                                                                    |                      |
|----------|---------------------|----------------------------------------------------------------------------------------------------|----------------------|
| Pro      | file                | In this section, you can see all your created profiles along with you can also add new profile by clicking on 'Add New Profile' button. | Add New Profile Help |
| PROF     |                     |                                                                                                    | 0 2                  |
|          | ID Profile Code     | Profile Name                                                                                                    | Status               |
|          |                     | No records found                                                                                                    |                      |

4. Now click on Add New Profile. You will be taken to the page as shown below:

| Add new                                                                                  |                                                              |                                          | G<br>Back To List | <b>?</b><br>Help |
|------------------------------------------------------------------------------------------|--------------------------------------------------------------|------------------------------------------|-------------------|------------------|
| NEW PROFILE  PROFILE INFO  CATEGORY MAPPING  ATTR  * Profile Code  * Profile Name Status | BUTE MAPPING       ENABLE     DISABLE     Choose the Status. | Enter the Profile of Enter the Profile N |                   |                  |
| Cancel                                                                                   |                                                              |                                          | Sav               | <b>N</b><br>ve   |

- a. In the **Profile code**, enter the code for the profile you are making.
- b. In the **Profile name**, enter the name of the profile.
- c. Select **Enable** as the status to enable the profile.
- d. Click on the **Save** button.
- 5. Now Click on **Category Mapping** adjacent to the **Profile Info** tab, and you'll come across a section as below:

#### Linio Prestashop Integration

| Map Multiple Prestashop Cat | egories with any leaf category of Linio | In this category mapping section, you can map Prestashop<br>store categories on the left side to the Linio Category on<br>the right side. |
|-----------------------------|-----------------------------------------|----------------------------------------------------------------------------------------------------|
| PRESTASHOP CATEGORIES       | <b>*</b>                                | LINIO CATEGORY                                                                                                    |
| Collapse All Exp            |                                         |                                                                                                    |
| 🔲 📂 Home                    |                                         |                                                                                                    |
| Electron                    | cs                                      |                                                                                                    |
| Clothes     Accessor        | ing                                     |                                                                                                    |
| Accessor                    | les                                     |                                                                                                    |
| Shoes                       |                                         |                                                                                                    |
| gadgets                     |                                         |                                                                                                    |
| 🗆 🖿 Electron                | cs                                      |                                                                                                    |
| Libros                      |                                         |                                                                                                    |

- 6. In this section
  - You have to map your PrestaShop category attribute with Linio Category.
  - Select the options Collapse All, Expand All, Check All, Uncheck All to perform these operations to select the directory.
  - Select the category of Linio.
- 7. Now Click on Attribute Mapping adjacent to the Category Mapping tab, and you'll come across a section as below:

| O ATTRIBUTE   |    | STORE ATTRIBUTES           | Choose the Linio attribute values to the store attributes<br>values.<br>The field marked with * are mandatory. |
|---------------|----|----------------------------|----------------------------------------------------------------------------------------------------|
|               | l  | Linio Default Attributes M | apping                                                                                                    |
| * Name        |    |                            | ¥                                                                                                    |
| * Quantity    |    |                            | T                                                                                                    |
| * Description |    |                            | T                                                                                                    |
| * Price       |    |                            | ٣                                                                                                    |
|               | Li | inio Required Attributes N | Aapping                                                                                                    |

8. In this tab, map the relevant attributes of the product profiles with that of attributes of items on Linio.

9. Once you're done profiling everything proceeds to **Save** to store the changes and **Cancel** to discard them.

# 5. Manage Linio Products

## To set up the Linio Profile settings in the PrestaShop Admin panel

- 1. Go to the Prestashop admin panel.
- 2. In the left navigation panel, place cursor on **Linio Module** menu. The menu appears as shown in the following figure:

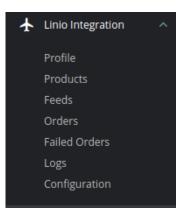

3. Once you click on the **Products**, you're redirected to screen containing all the information and related operation you can perform on your Prestashop store products.

|                  | nio Integratio<br>Produc | on / Products | 2. Update: U<br>3. Delete All:<br>4. Update In | se this buttton to u | update invent<br>o delete all pr<br>on to update | oducts one at a time.<br>image. Upl | Dioad All | CD<br>Update | Delete All | <b>C</b><br>Update Imag | C<br>e Sync Status | <b>?</b><br>Help |
|------------------|--------------------------|---------------|------------------------------------------------|----------------------|--------------------------------------------------|-------------------------------------|-----------|--------------|------------|-------------------------|--------------------|------------------|
|                  | PRODUCTS                 | 0             | •                                              |                      |                                                  |                                     |           |              |            |                         | (                  | 9 2              |
|                  | ID                       | Profile       | Name                                           | Sku                  | Category                                         | Final price                         | (         | Quantity     |            | Linio Status            | Validity           |                  |
| No records found |                          |               |                                                |                      |                                                  |                                     |           |              |            |                         |                    |                  |

## 4. In the Product Settings, do the following steps:

- a. In the ID box, the auto-generated product ID for your products in the module.
- b. In the Profile, you can see the name of the profile.
- c. In the Name box, you can see the name of the item.
- d. In the SKU box, you can see the unique identifier of the item.
- e. In the Final Price box, you can see the price of the item at Linio.
- f. In the **Quantity** box, you can see the total no. of the quantity of the item.
- g. In the Status box, you can see the status of the item (as saved while creating product profile)
- h. In the Validity box, you can see the time duration for the item.

- i. In the Upload AII, use this button if you want to upload all of the listings at once on the Linio.
- j. In the **Delete All**, use this button if you want to delete all of the listings at once on the Linio.
- k. In the **Update Image**, use this button if you want to update image on the Linio.
- I. In the **Sync Status**, use this button if you want to sync status on the Linio.

# 6. Manage Linio Orders

#### To manage Linio orders in the PrestaShop Admin panel

- 1. Go to the **Prestashop admin** panel.
- 2. In the left navigation panel, place cursor on **Linio Module** menu. The menu appears as shown in the following figure:

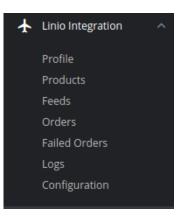

3. Once you click on this submenu, you will be redirected to the page containing the orders as shown in the figure:

| Linio Integration / Orders         Orders         In this section, you can see all your imported Linio orders and you can also fetch new orders by cleiking on 'Fetch Order' button. |          |                  |       |           |              | Fetch Order |    |
|----------------------------------------------------------------------------------------------------|----------|------------------|-------|-----------|--------------|-------------|----|
| ORDERS 0                                                                                                    |          |                  |       |           |              |             | 00 |
| Store ID Linio ID                                                                                                    | Customer | Delivery         | Total | PS Status | Order Status | Date        |    |
|                                                                                                    |          | No records found |       |           |              |             |    |

- 4. In the Linio Orders, do the following steps:
  - a. In the Store ID box, you can see your Prestashop store ID.
  - b. In the Linio ID, you can see your eBay account ID.
  - c. In the **Delivery**, you can see the name of the shipment method.
  - d. In the **Customer**, you can see the name of the customer.
  - e. In the **Total**, you can see the Average Order amount.
  - f. In the PS Status, you can see the status of the order at Prestashop (as set in the product profile).
  - g. In the **Order Status**, you can see the status of the order at eBay.

h. In the **Date**, you can see the date when the orders were received.

5. By clicking on the Fetch Order button, you can fetch the orders instantly.

# 7. Manage Failed Orders

## To cancel the failed order:

- 1. Go to Prestashop Admin Panel
- 2. On the left navigation bar, place the cursor on Linio Integration and you will see it getting expanded as below:

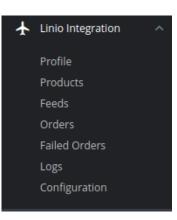

#### 3. Click on Mlibre Failed Orders.

| Failed Orders   | In this section, you | can see your failed orders along with the reason. | Delete All Help |
|-----------------|----------------------|---------------------------------------------------|-----------------|
| FAILED ORDERS 0 |                      |                                                   | 00              |
| ID SKU          | Linio Order ID       | Reason                                            |                 |
|                 |                      | No records found                                  |                 |

- 4. Now, this can be done both in bulk or by canceling a particular failed order.
- 5. To cancel an individual order, click on the **Cancel** button in the last column of each failed order.
- 6. To cancel the failed orders in bulk, select all the orders and then click on the **bulk actions** button and from here you may click on **cancel order**.
- 7. All selected failed orders will be canceled.

# 8. Manage Logs